**[How To Get Text from an Image Only PDF](https://www.jamesjpn.net/pc-related/how-to-get-text-from-an-image-only-pdf-file-using-linux/) [File Using Linux](https://www.jamesjpn.net/pc-related/how-to-get-text-from-an-image-only-pdf-file-using-linux/)**

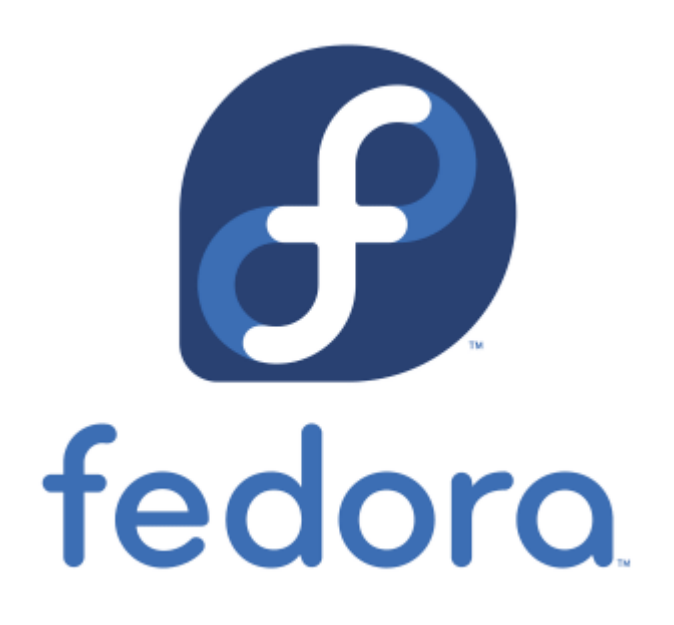

How to use free software in Linux to convert image-only PDF files to text.

## **[James Japan Website SSL Issues –](https://www.jamesjpn.net/pc-related/web-site-building/james-japan-website-ssl-issues/) [Fixed!](https://www.jamesjpn.net/pc-related/web-site-building/james-japan-website-ssl-issues/)**

### **Update:**

It's now March 12, 2:30 pm in Guam and the SSL issue has been resolved! An hour ago I went back to the control panel and was allowed to enable the free SSL certificate option.  $\Box$ 

It's March 11, 8:20 AM Guam time, and I am still having problems with SSL since March 8th. The hosting company of this website, Ipage, changed their policy for providing me a free SSL certificate. I had been using a thirdparty domain name server (Cloudflare) and not the Ipage server, the free SSL certificate was taken away! This has resulted in security warnings when accessing this website. About 30 hours ago I changed the DNS to point back to Ipage, but the change has not been completed yet. I was told it could take up to 72 hours.

Please be assured you are not in any security danger when visiting this site because I am not asking you to submit any sensitive information such as your credit card number. Thank you to those who have recently sent me gifts through PayPal. Your bank information has not been compromised because you

are sending via PayPal and not directly through this website.

## **[Hardware Upgrade from a Dell Inspiron](https://www.jamesjpn.net/pc-related/hardware-upgrade-from-a-dell-inspiron-1545-to-a-dell-latitude-7480/) [1545 to a Dell Latitude 7480](https://www.jamesjpn.net/pc-related/hardware-upgrade-from-a-dell-inspiron-1545-to-a-dell-latitude-7480/)**

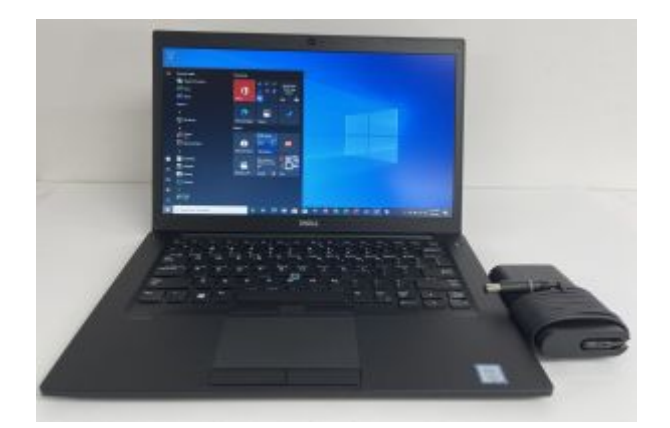

It's been a while since I posted anything related to PC on this website. I love to share useful information and I think some visitors to this website will appreciate this.

For a little more than two years I had been using a Dell Inspiron 1545 laptop to update this website. It has a Pentium CPU, 4 gigabytes of DDR2 RAM. Some websites such as Facebook loaded very very slowly on it. At the time of this post, a Dell Inspiron 1545 is 11 years old!

A few months ago the monitor developed a black spot as you see in the photo below.

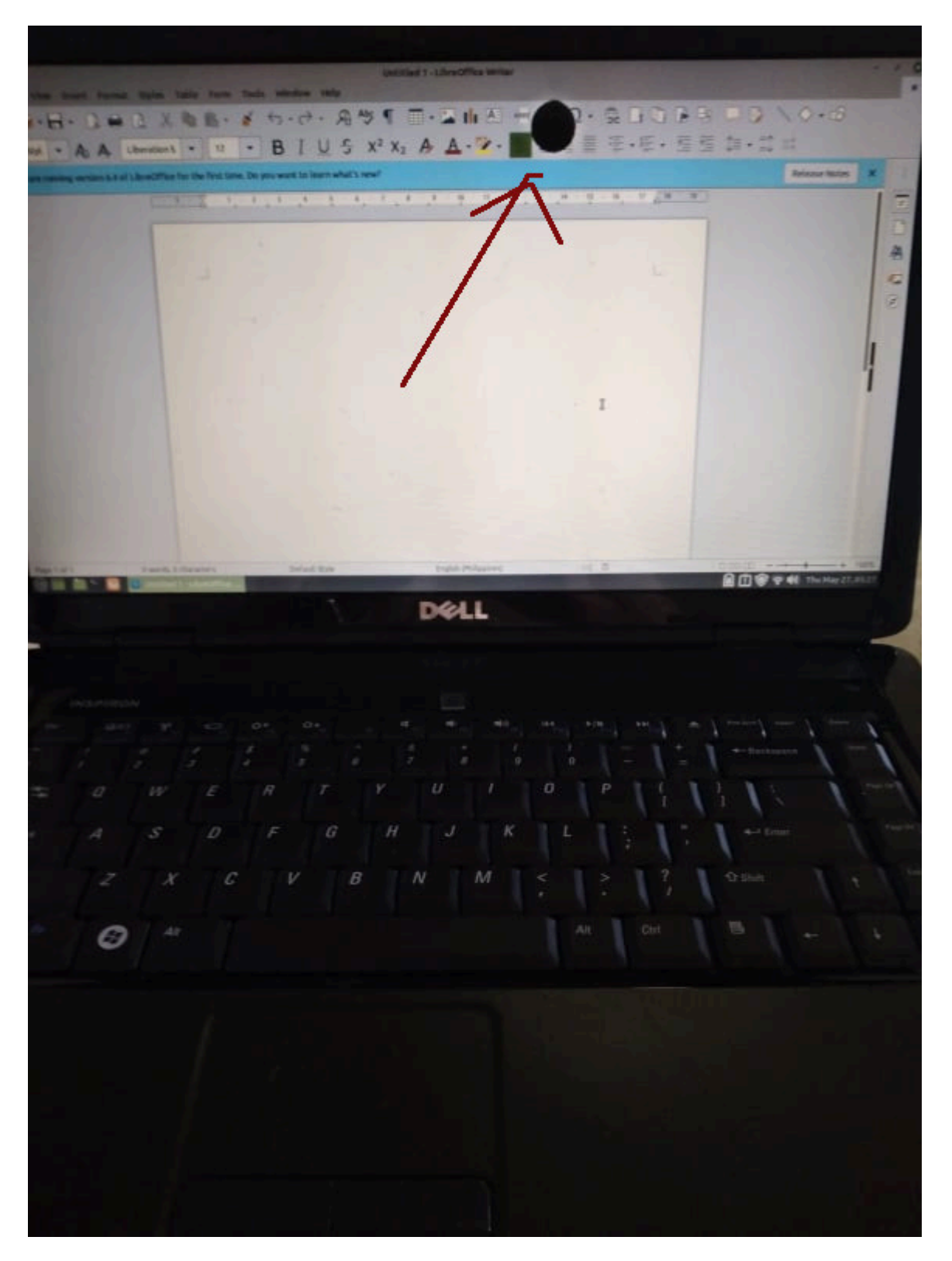

I had been using a much more powerful desktop PC to do my work. It has an Intel i5 CPU and 8 gigabytes of DDR3 RAM with twos HDDs one of which is an SSD. I stopped using it for my PC work when the monitor for it also developed bad pixels. I now use it only to view YouTubes and videos on a 52 inch Smart TV connected by an HDMI cable. It's not easy to use it to do PC work with such a large screen.

It was time to get a new laptop. I considered buying an Apple MacBook Pro with an M1 ARM processor, but because of the expense and the fact the M1 is still relatively new which means a lot of software is not yet written for it, I opted to stay with a machine I could continue to use my favorite software on a Linux OS. My favorite distros are Linux Mint and Fedora.

I found a fantastic deal on eBay: A Dell Latitude 7480 with an Intel i7 CPU and 16 gigabytes of DDR4 RAM. And for only \$399.00! And though this model is already 4 years old, the laptop was *not used* before! I can tell because there was no dust anywhere, and the battery is in pristine condition. It holds a charge for hours. The keyboard is great! The performance is great! You can find it here:

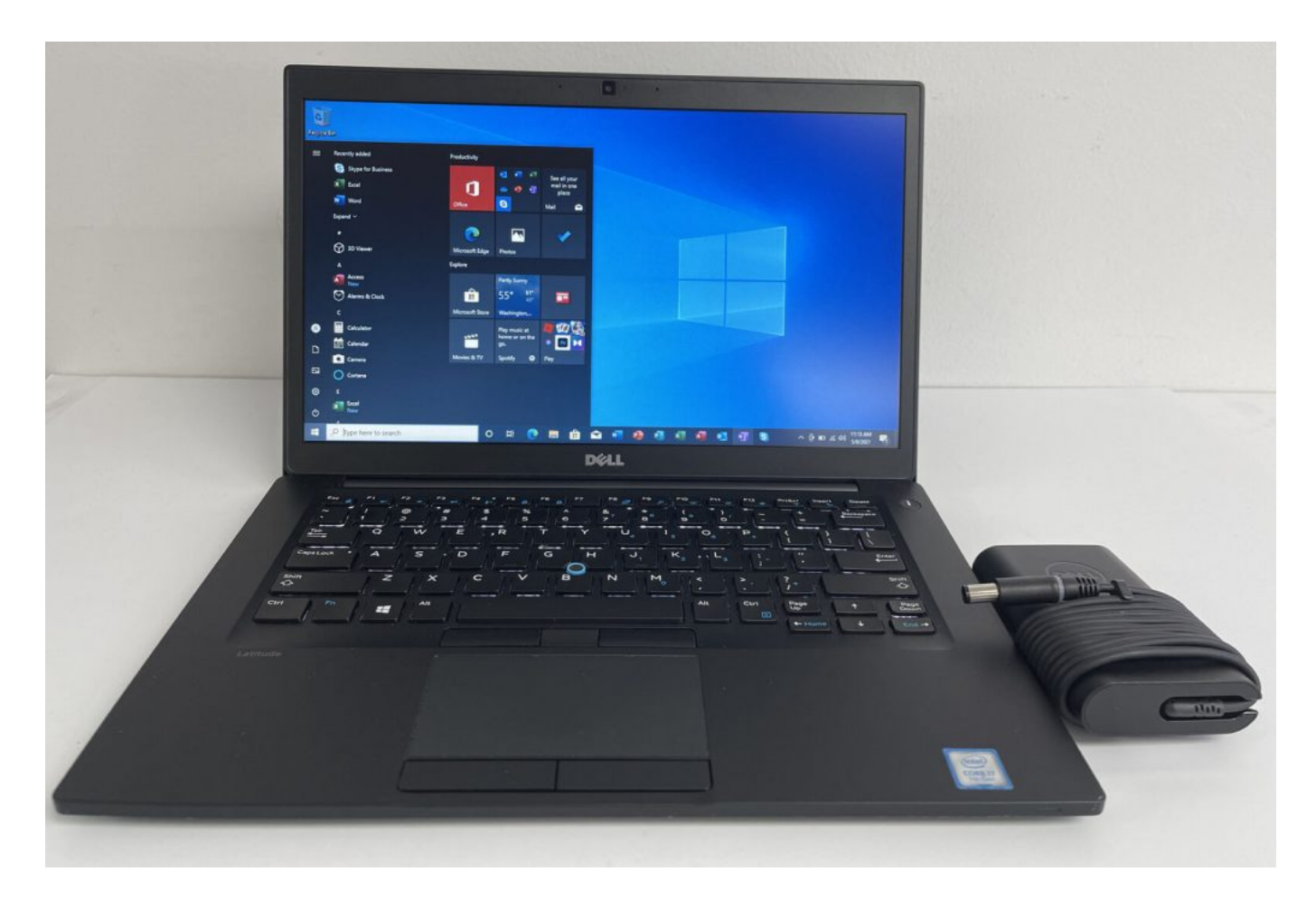

Click the image to see it on Ebay

This is a significant upgrade from the old Dell Inspiron! And the new laptop is much lighter, less than half the weight of the old Dell laptop.

I didn't want to buy a laptop with Windows 10 but since it came with Windows, I decided not to get rid of the Windows installation altogether but install Linux with a dual boot. I did this because someday in the future I may give it to somebody else who may prefer Windows to Linux.

Windows 10 made it easy for me to shrink the Windows partition with its Disk Management tool to make room for Linux. I shrunk the Windows partition to a little less than half what it was and then installed Fedora 34 Linux from a DVD drive connected to a USB port and used automatic partitioning. It was so easy and the installation went without a hitch!

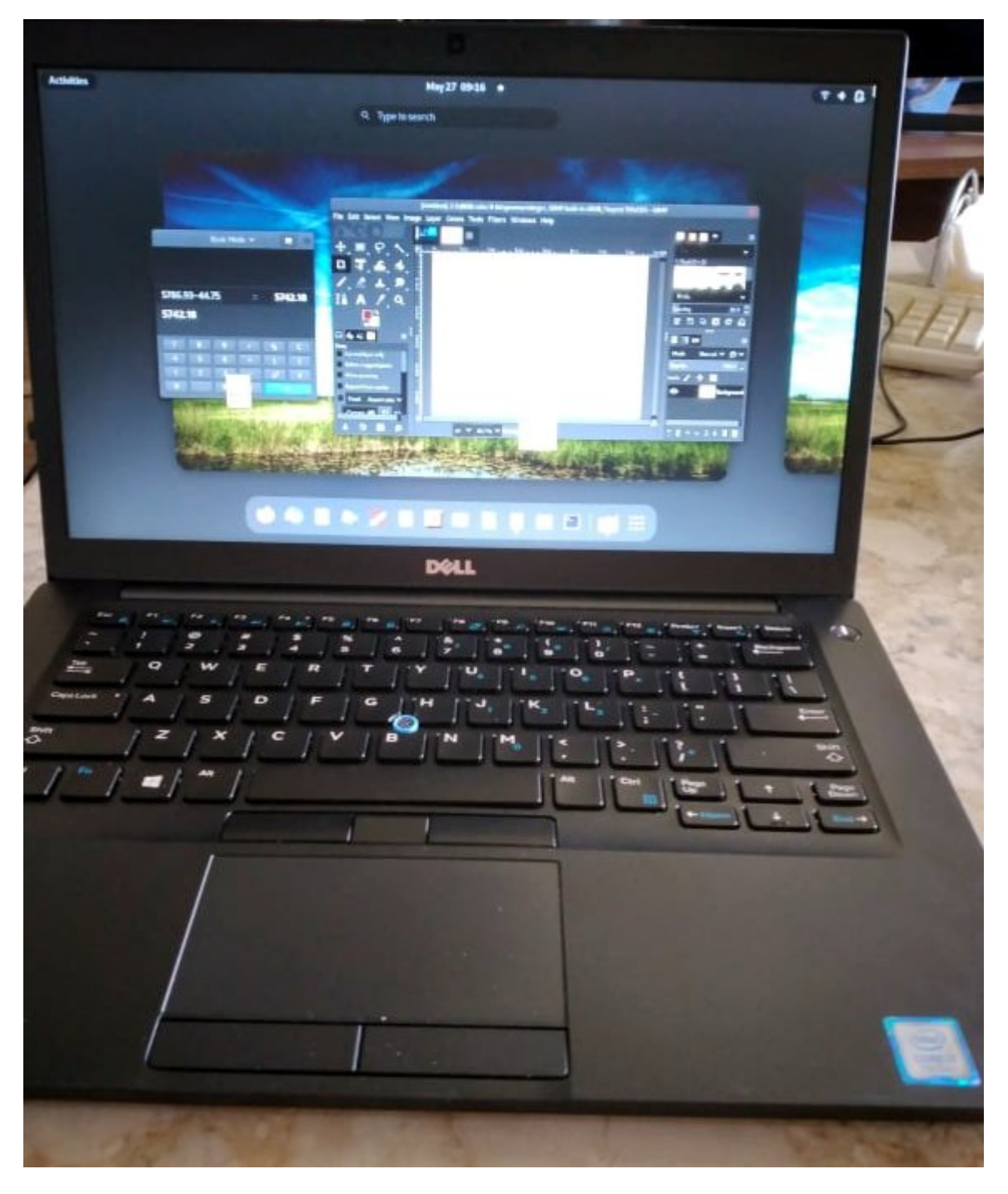

My Dell Latitude 7480 with Fedora 34 Workstation and Gnome 4.0 Desktop

# **[A Method to Retrieve Data From a](https://www.jamesjpn.net/pc-related/a-method-to-retrieve-data-from-a-failing-hard-disk/) [Failing Hard Disk](https://www.jamesjpn.net/pc-related/a-method-to-retrieve-data-from-a-failing-hard-disk/)**

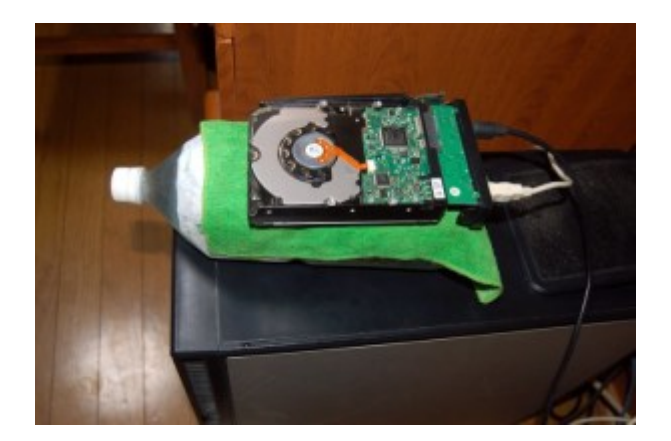

Article first published on Aug. 29, 2015.

One of the hard disks on my Desktop PC failed (probably due to heat), the one with all my data which was the Linux /home partition. To make matters worse, after buying a new HDD and installing Fedora Linux, by mistake during the installation process I deleted the main backup of that data which was on the second hard disk!! I could only do a partial retrieval of files from the failed hard disk. The file transfer would begin well but would stop though only 10% finished. I noticed the HDD got very hot in the process.

Because my most important files are also backed up on a laptop PC, I transferred them to my Desktop PC and had enough data to be able to continue my work. I lost about 150 gigabytes of non-essential files, 15 years of photos, hundreds of music MP3 files which totaled 3 gigabytes, my entire Documents folder of 17 years of documents, and other folders and files. None of the data was vitally important for me, but nevertheless I felt bad to suffer such a loss.

#### $\pmb{\times}$

The next day just after waking up in the morning, I realized a way to keep the failed hard disk cool by putting it on a plastic bottle of cold water with a wet towel between the bottle and the hard disk to help transfer heat. Glory to God, it worked! I retrieved 100% of my photos and music!!

I bought a 120 gigabyte SDD to use as the root partition for my Linux OS, and used the healthy second HDD for my new /home partition. The boot time of my PC now is less than half what it was before.  $\Pi$ 

## **[How to Install Elementary Pantheon](https://www.jamesjpn.net/pc-related/how-to-install-elementary-pantheon-desktop-on-fedora-25/) [Desktop on Fedora](https://www.jamesjpn.net/pc-related/how-to-install-elementary-pantheon-desktop-on-fedora-25/)**

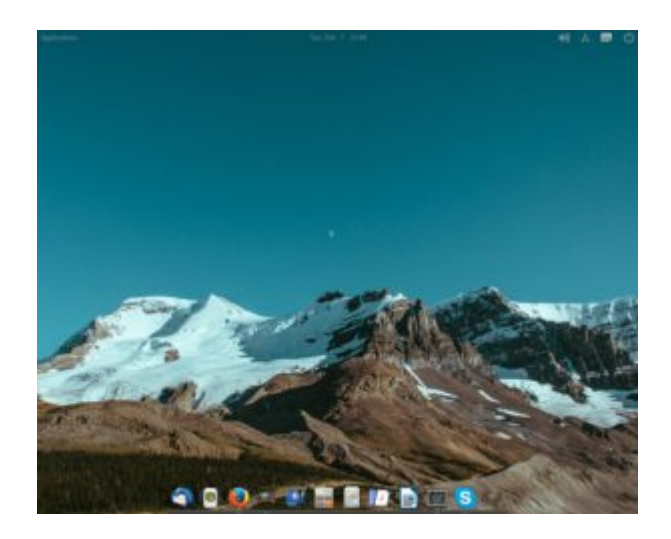

My Pantheon Desktop on Fedora

Updated January 18, 2018. I first wrote this article for Fedora 25 but it works for later versions of Fedora as well. I'm currently using Fedora 27.

I read on a blog that the Pantheon Desktop was available for Fedora, and that it was a simple GUI that imitated the Mac OS interface. This is what I did to install it:

1. After logging into root with Terminal, I used gedit to create a file in /etc/yum.repos.d and named the file decathorpe-elementary-stable.repo

sudo gedit /etc/yum.repos.d/decathorpe-elementary-stable.repo

2. I copied the following code into the file and saved it.

```
[decathorpe-elementary-stable]
name=Copr repo for elementary-stable owned by decathorpe
baseurl=https://copr-be.cloud.fedoraproject.org/results/decathorpe/elementary
-stable/fedora-$releasever-$basearch/
type=rpm-md
skip_if_unavailable=True
qgpacheck=1gpgkey=https://copr-be.cloud.fedoraproject.org/results/decathorpe/elementary-
stable/pubkey.gpg
repo_gpgcheck=0
enabled=1
enabled_metadata=1
```
3. I ran the command in root:

```
# dnf install -y pantheon-session pantheon-desktop
```
After that I rebooted the PC and was able to log into Pantheon from the login screen.

I figured out how to add more apps to the bottom dock from the application menu in the upper left hand corner. Just find the app you want to add, right click on it, and left click on the Add to Dock option. I also removed the

apps in the dock I didn't want by just right clicking on the app and unchecking the Keep in Dock option.

However I did not like the default black background in open applications such as LibreOffice Writer and Bluefish. A tweak program to add different themes is available for Ubuntu, but not yet for Fedora. But by serendipity I found a command on [https://elementaryos.stackexchange.com/questions/45/how-can-i-add-more-themes](https://elementaryos.stackexchange.com/questions/45/how-can-i-add-more-themes-on-elementary-tweaks)

[-on-elementary-tweaks](https://elementaryos.stackexchange.com/questions/45/how-can-i-add-more-themes-on-elementary-tweaks) that fixed my problem! Now open application backgrounds are white with black fonts!

\$ gsettings set org.gnome.desktop.interface gtk-theme "CoolestThemeOnEarth"

Later I learned that running gnome-tweak-tool can also change the default theme. Just run gnome-tweak-tool (you may need to install it first) and then go to Appearance and change the GTK+ dropdown box to the color scheme that suits you.

The cool thing about Pantheon is that there is no clutter. The bottom dock is always visible when no applications are open or when they are in smaller windows, but when an application is open in full screen, the dock with its icons disappears. It reappears again by moving the mouse to the bottom of the screen.

And if I open another application from the applications menu, it will add the icon of the new running application to the dock! I really think this is cool! It's better, in my opinion, than adding the open app icon to yet another menu bar as is done in Gnome. But it seems I can only open up one instance of Terminal at a time. This used to be the default in Gnome but I was able to change it with a tweak program. I still cannot figure out how to do that at the time of this post, but I don't mind the default.

## **[James Japan Moved to New Web Hosting](https://www.jamesjpn.net/pc-related/web-site-building/james-japan-moved-to-new-web-hosting-service/) [Service](https://www.jamesjpn.net/pc-related/web-site-building/james-japan-moved-to-new-web-hosting-service/)**

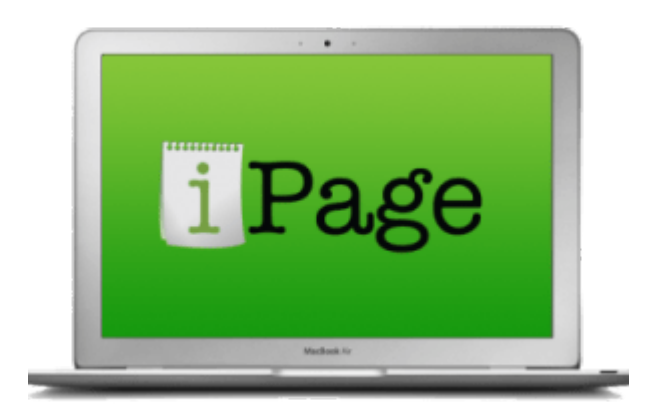

# **[Adventure fixing Windows Update /](https://www.jamesjpn.net/pc-related/adventure-fixing-windows-update-antivirus-database-update-errors-and-security-certificate-errors/) [Antivirus database update errors and](https://www.jamesjpn.net/pc-related/adventure-fixing-windows-update-antivirus-database-update-errors-and-security-certificate-errors/) [security certificate errors](https://www.jamesjpn.net/pc-related/adventure-fixing-windows-update-antivirus-database-update-errors-and-security-certificate-errors/)**

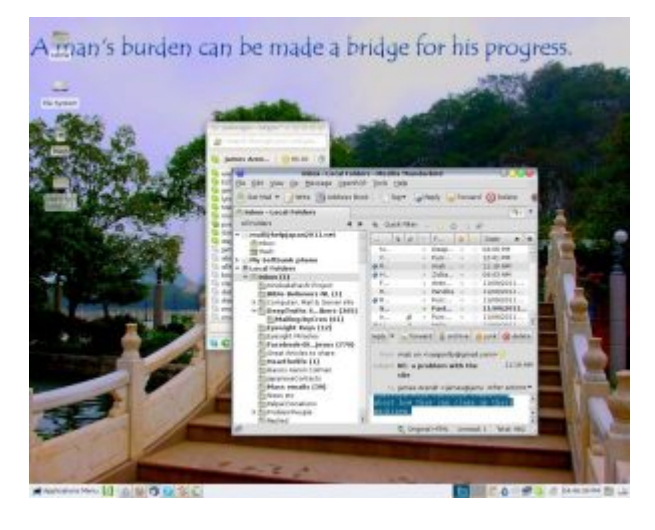

 $\pmb{\times}$ 

On June 15 I went to help my friend George with his PC problems. His Windows 7 PC would start with a multitude of error messages, and no programs would run! Windows update would not work, the antivirus software would not update or scan a drive when prompted to, and browsing to any website with an https protocol would generate a security certificate error! And even when I accepted the security certificate that was marked as untrustworthy, websites like Youtube still would not work! Nothing I tried then fixed the problem. And so because George told me he has all his data backed up on other media, we decided to do a clean installation of Windows.

You would think that would fix the problem, and it usually does, but not this time! In spite of a clean installation of Windows 7 from a legal Windows DVD, most of the same problems persisted! I could install and run software, but Windows Update and the antivirus update would not work. Browsing to websites with https protocal continued to result in security certificate errors, and Youtube would not display correctly. I was mystified. For lack of time I told George I would return the next day after doing more research on the problem.

At home I researched the reason for security certificate errors and learned that the PC clock incorrectly set is one factor for them. I knew when I reinstalled Windows we made sure the day and month were set correctly. But it dawned on me that the *year* may be off. Sure enough, when I returned to George's place the next day, the first thing I did was check the clock setting and found the year was set to **2099, far into the future!** Changing the year through the Windows GUI would have taken me a long time because I would have to go back so many years, and so to avoid that, I opened the command prompt with administrator privileges, (ran cmd) and entered: date

I was then prompted to type the date. After correctly entering the date, the PC clock was reset to 2015. The result? Windows Update worked again, the AVG antivirus program updated its database, and there were no more security certificate errors when going to Google or Youtube! Moreover, Youtube worked again!

The lesson learned: There is always a root cause for problems which are really symptoms of other problems. It's fun doing detective work on PC, and especially when I discover the cause of the problem and fix it.  $\Box$ 

## **[WordPress Webmaster Woes](https://www.jamesjpn.net/pc-related/web-site-building/webmaster-woes/)**

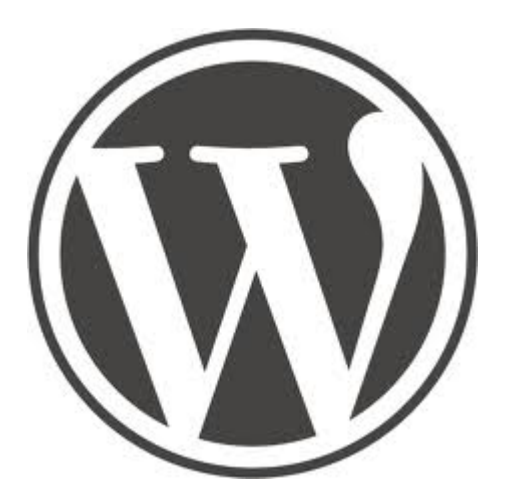

On February 20th for some reason or another after using a utility to clean up this website from junk code, each and every page and post was deleted! Whether it was a bug in the utility, or perhaps a malicious attack by a hacker, I cannot say. I was able to restore most of the pages and posts from a backup file, but I lost several days work, 4 posts including 3 whole books, many editions on other pages and posts, and recent comments. This left me discouraged. But I can only blame myself for not making a more recent backup of the database after so much work.

I may switch to Drupal which I hear has much better security against malicious attacks. At this time, I am experimenting with a Drupal installation on http://gakudo-jpn.net/ One really cool thing that Drupal has is built in ability to publish books into chapters in separate pages! WordPress cannot do that so easily. It needs a third party plugin called Multipage, what this site is using. Third party plugins are subject to bugs that the WordPress developer have no control over.

I believe a bug in a plugin called **WP-Optimize** was the culprit. I uninstalled it.

Another WordPress plugin I uninstalled is WordFence. I find this plugin next to useless. It never really protected this site from malicious hacker code, it only told me about being hacked after the fact! And usually by then the site was infected so bad I could not even view it. Moreover, WordFence filled the database with junk! After removing WordFence, the database sql file was reduced from 60 megabytes to only 12!

I also got rid of WordPress Online Backup. I think it's better to export the database directly from MyPHPAdmin in Cpanel. WordPress Online Backup took a lot of resources and slowed down the site.

## **[Upgrade to Fedora Linux 21](https://www.jamesjpn.net/pc-related/upgrade-to-fedora-linux-21/)**

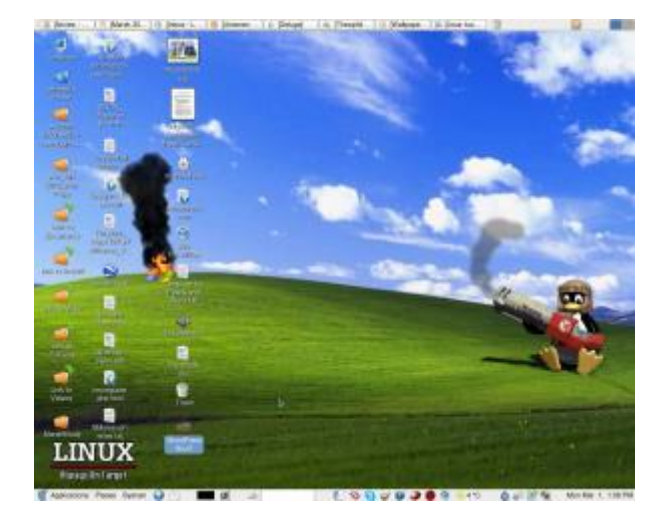

 $\pmb{\times}$ 

I had been using Fedora version 20 for most of year 2014. Fedora 21 was a welcome change for a few reasons.

- 1. I didn't need to install the Nvidia video card driver. In Fedora 20 without this driver, the GPU fan would spin at top speed and was really noisy. With the driver the spinning would slow down just moments before the login screen would pop up. But with Fedora 21, the GPU fan slows down in a few seconds just after Linux starts to boot.
- 2. I'm finally satisfied using the default Gnome 3 Desktop GUI. But it involved some tweaking.
	- $\circ$  I had to manually install with Yum dconf-editor and gnome-tweaktool
	- $\circ$  I used dconf-editor application to change org.gnome.nautilus.preferences key and set the option to check the "sort-directories-first"" The default mixed the directories with files — something I don't like.
	- $\circ$  I used the gnome-tweak-tool application to enlarge certain screen fonts to make it easier for me to read. And I used this took to add startup applications I like such as calc and Deluge.
- 3. Using the default Gnome 3 Desktop gui gives me notification of updates. In Fedora 20 I used Mate Desktop which for some reason did not give me notification of updates. I had to update manually about once a week.
- 4. The system seems to be faster. The Mint menu in the Mate Desktop gui was so slow to load.

[More things you may need to do to set up Fedora 21](http://www.tecmint.com/things-to-do-after-installing-fedora-21-workstation/)

## **[ASUS MEMO Pad 7 Model ME572C Review](https://www.jamesjpn.net/pc-related/asus-memo-pad-7-me572c-review/)**

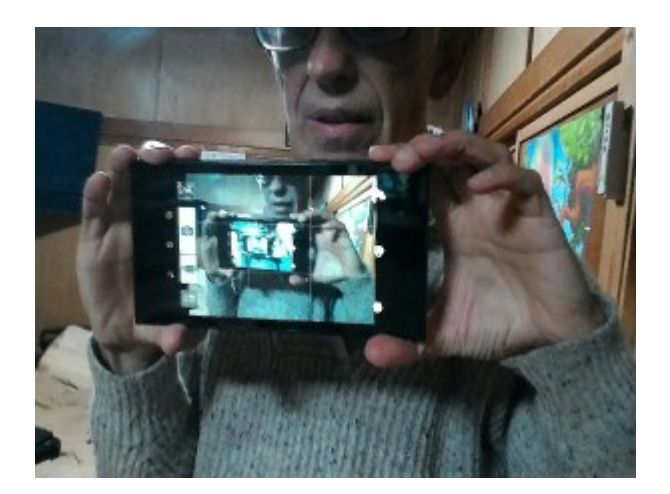

A photo of the October 2014 model of Asus Memo Pad 7 taken with its front camera - a selfie of itself that shows the selfie of itself!

I gave my Google Nexus 7 (2012) Tablet to my wife so she could use it while in America for our daily Skype visits. I searched for a new tablet that had all the same features as the Nexus 7 2013 model and was yet an improvement on it. I found exactly what I was looking for totally by surprise at the Kojima Electric Store in Niigata City — the Fall 2014 version of Asus Memo Pad 7 which I was told just came out for sale this month, October 2014! The model number is ME572C. It's *not* the same model as the one talked about on http://www.engadget.com/2014/08/01/asus-memo-pad-7-and-8-review/ which was given a so so rating. The photo on that page shows rounded corners on the tablet. The one I bought has square corners as you can see from the photo. It's so new at the time of this post, I can't even find a case that fits it! I may have to wait a few more weeks.

 $\pmb{\times}$ 

ASUS Memo Pad 7 2014 Autumn

What I was looking for in a new tablet and what I got:

- A high definition screen of 1200 x 1920 pixels
- Good stereo speakers. The Asus Memo Pad 7 2014 has speakers on the top

and bottom of the tablet

- MicroSD support something the Google Nexus series does not provide. More storage for low cost!
- Fast CPU. This one has an Intel Atom 1.8 Ghz processor
- Thin and lightweight
- At least 2 gigabytes of RAM
- Good cameras. The front-facing is 2 megapixels and the rear 5 megapixels

I think the ASUS Memo Pad 7 2014 is an improvement over the Nexus 7 2013 in every way. Moreover, it has a feature Nexus does not provide – expandable storage! [Nexus 7 2013 was rated the best Android tablet by CNET.com!](http://www.cnet.com/products/google-nexus-7/) If they rated Nexus 7 the best, the ASUS Memo Pad 7 2014 must therefore be the very best tablet PC with the most bang per buck available at the time of this post, Oct. 27, 2014. When you figure that the Google Nexus 7 models, and the ASUS Memo pad were all built by the same company, if the first two were good, the last must be even better! I think Google missed the boat by not sticking with the 7 inch model this year.

The price with tax was 28,000 yen or about \$280 US – not much higher than what I hoped to pay. I bought a 32-gigabyte micro SD card to expand its storage for only 2000 yen or \$20 US more at another store. I was thrilled with the overall price considering the Nexus 9 would have cost me a great deal more at 48,000 yen with only 16-gigabyte storage and probably only half of that usable. And I really didn't want to carry around a big tablet anyway.

The buttons are easy to push.

Google Earth loads without jerking motion.

The photos I took with it and posted on **Facebook** the last two days have been very good in my opinion.

The bottom line: I am very pleased with its performance and quality for the price I paid. I'm using it right now in editing this post.

I was also interested in the Nvidia Shield with the fast Tegra K1 CPU, but it turned out to be too expensive in Japan and available only by special order. And I was interested in the Samsung Galaxy S Tab. Though it has a lovely display, the price was more than I was willing to pay. With tax it would have been about the same as the soon to come Nexus 9, and I would have gone with the Nexus 9 had I not found the ASUS Memo Pad 7.

I'm writing this post not because I want you to buy the ASUS Memo Pad 7, but to attract your attention to this website.  $\Box$  I have far more important things to say on it than just talking about my new tool (or toy if you want to call it that). I want you to know about [who is really running the world](https://jamesjpn.net/current-view-of-who-runs-the-world) and how to be [free of the bondage](https://jamesjpn.net/conspiracy/disinformation-agents/alien-abductions-and-how-to-stop-them) they have placed on us the people.

## **[WordPress Security: Checking for](https://www.jamesjpn.net/pc-related/web-site-building/wordpress-security-checking-for-backdoors/) [backdoors](https://www.jamesjpn.net/pc-related/web-site-building/wordpress-security-checking-for-backdoors/)**

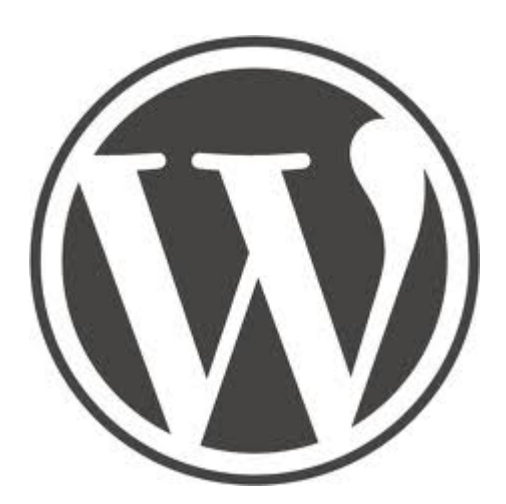

This website and 8 other websites on the server were going off line from time to time. Upon investigation I found all the PHP files of the WordPress installation were deleted! At first I thought a hacker deleted the files. I re-installed the WordPress installation, the theme and all the plugins (a whole day's work for 9 websites!) but a few weeks later the sites went down again. All the PHP files were again deleted.

I wrote the server company (Avahost) and told them of the problem. They informed me that its was *their* anti-virus software that deleted the files because all PHP files were infected with malicious code!

I didn't believe ALL the files could have been infected and so I bought new hosting with Bluehost and transferred 4 of the websites to it. Lo and behold after a week or so the websites on Bluehost (including this one) started to have trouble. The security plugin Wordfence reported the WordPress installation, theme and plugins were all infected with malicious code! But in this case, there was no antivirus software on the server to delete them. Avahost was telling me the truth!

I did a Google search to learn more about WordPress security. At last I found the culprit! A hacker installed a backdoor in the database. In the list of users I found a user with no name or email but with administrator privileges!! See the image below:

#### $\pmb{\times}$

What you see just above the red line should *NOT BE* in ANY WordPress list of Users! A valid user has a name, a username and an email address, but this one does not. If you are a WordPress administrator, my suggestion is for you to check out your list of users and see if anything like the above is in that list. If it is, just delete it. I chose delete the user with all content.

## **[Move from Linux Mint 16 to Fedora 20](https://www.jamesjpn.net/pc-related/fedora-linux-20-with-mate-desktop-environment-rocks/)**

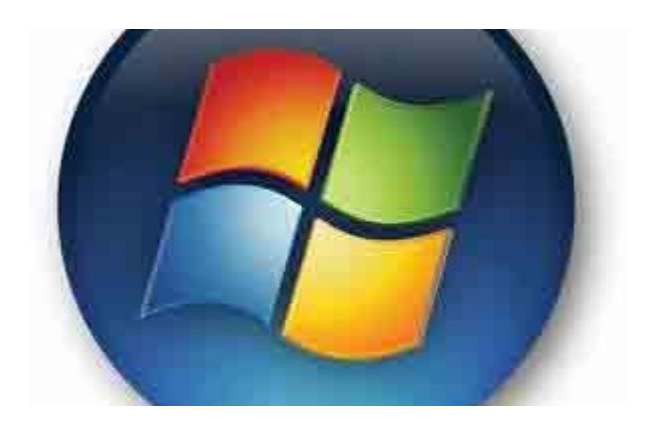

 $\pmb{\times}$ 

Fedora 20 with Mate DE and Mint Menu

For those of you who have been following my Linux posts, you know that I have been a Fedora user since February of 2005 with Fedora Core 3. I tried Ubuntu from time to time but always had problems. However in the middle of last year 2013 I moved to Ubuntu based Linux Mint 15 preferring it over Fedora 19. For some reason I couldn't figure out the Fedora 19 installer correctly. When it did install Fedora 19, my files on my user account were inaccesable. I didn't get the home partition correct. I tried Linux Mint 15 instead and it installed without a hitch.

Linux Mint 15 worked very well for me. But after I upgraded to version 16, suddenly I had problems. I couldn't install any 32 bit apps on my 64 bit system! They worked fine on Linux 15! Specifically those apps were Wine and Skype. Without Wine I cannot run two Windows programs I need that have no Linux counterpart. I could live without Skype on my PC because I can use it on my Google Android tablet, but I wanted Wine back. The Linux Mint application installer (apt-get) kept giving me error messages of unmet dependencies. None of the advice on the Linux Mint forum about how to fix the problem worked. And I couldn't even get Acrobat Reader on Linux Mint 16! It aborted in a error message

The Fedora Linux 20 installer worked well, and all my favorite applications are now back including Acrobat Reader! Fedora always seemed more complete, more polished, and more stable.

I tried to use the Mate DE in Fedora 18, but it was buggy. This version of Mate works well now and I could even install the useful Mint Menu in it as you can see from the photograph. I had to use a camera to take the screenshot showing the Mint Menu because the screenshot application does not work with the menu open.

#### **Move to Gnome 3 from Mate!**

**Update on Feb. 2, 2014:** The Mate desktop environment GUI stopped loading for some reason. I logged into the standard Gnome 3, began to use it and started to like it! When Gnome 3 first came out I absolutely hated it. Either the Gnome developers improved it, or perhaps because I've been also using a Google Android tablet for the past half year, I now understand better the reasoning behind the now Gnome interface. I think its simpler and cleaner looking than Mate having no Desktop icons or complicated menus. And I can switch between open windows faster than I could before. I feel comfortable with it and can actually do some real work using it.

### **[How the NSA has hacked YOUR PC](https://www.jamesjpn.net/pc-related/how-the-nsa-has-hacked-your-pc/)**

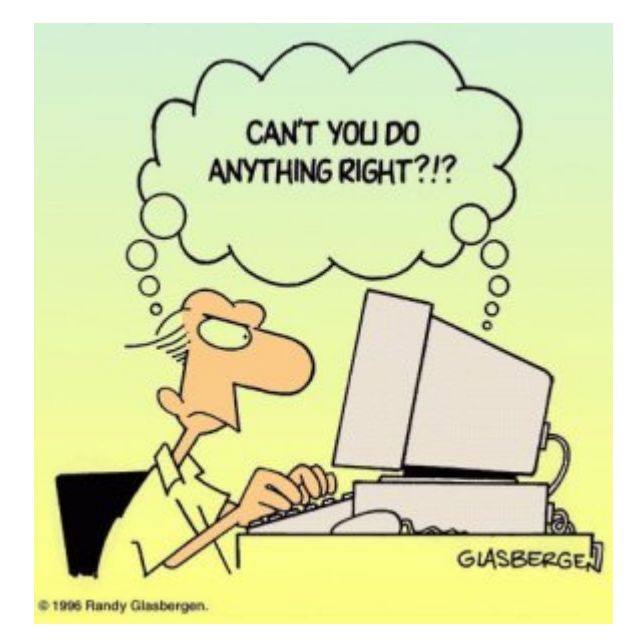

In spite of the fact there are a lot of tips on the Internet about how to protect your PC privacy and security, after you watch this terrific presentation from tech researcher and journalist Jacob Appelbaum, you might want to change your policy to either not care who knows anything about what you do, or not touching a PC, cell phone, or *ANY kind of electronic means of communication* again! Don't even use the postal system. Just stick to passing paper and ink messages only to trusted friends and family.

At December's Chaos Computer Congress in Hamburg, Mr. Appelbaum presented the latest documented revelations about how deep the NSA spying rabbit hole really goes. How do you know that the NSA has not hacked the BIOS of your motherboard? Or hacked the firmware of your hard-disk? You don't. There is no way you can even find out.

# **[WordPress tricks: Creating a menu on a](https://www.jamesjpn.net/pc-related/web-site-building/wordpress-tricks-creating-a-menu-on-a-page-using-images-from-a-category/) [page using images from a category](https://www.jamesjpn.net/pc-related/web-site-building/wordpress-tricks-creating-a-menu-on-a-page-using-images-from-a-category/)**

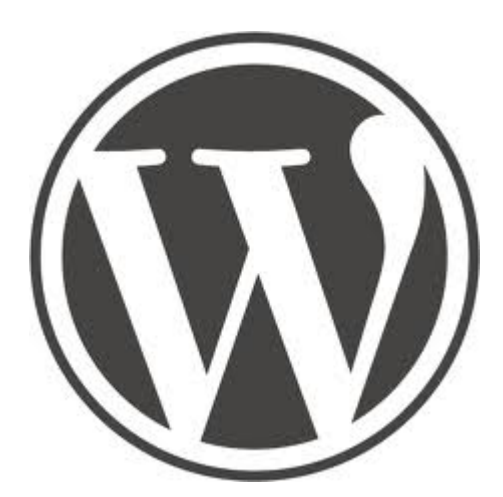

My goal was to use WordPress to create a page of images from a category so that I could continue to add more posts to the category and have the page update itself automatically. In order words, I hoped to imitate this HTML page <http://www.deeptruths.com/posters/posters.html> using a WordPress plugin to avoid all manuel HTML coding hassel.

I did it using two plugins: [Widgets on Pages](http://wordpress.org/plugins/widgets-on-pages/) and [Ultimate Posts Widget](http://wordpress.org/plugins/ultimate-posts-widget/)

I had to edit the Ultimate Posts Widget php file to add code just after the img tag to float the images to the left and add some space around them.

style="float:left;margin:1em;"

See [the result](http://deeptruths.com/wp/art-with-a-message/)!

**[Went mobile with Google Android Nexus](https://www.jamesjpn.net/pc-related/going-mobile-with-google-android-nexus-7/) [7](https://www.jamesjpn.net/pc-related/going-mobile-with-google-android-nexus-7/)**

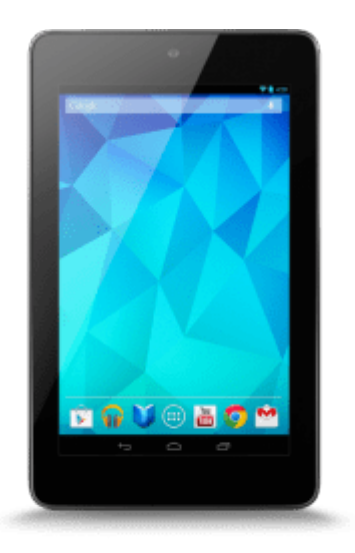

On Sunday, June 9, I bought a really great mobile device called "Nexus 7" at a very reasonable price, a little less than \$200. Nexus 7 is a Google Android tablet PC. I thought to get a Smartphone but because Smartphones require a monthly charge for Internet usage, and because Nexus 7 can connect to the Internet with WIFI, I decided to go with the Google Android Nexus 7 instead. It means no monthly charges! Nexus 7 is not a phone but it runs Skype, email, Internet, and has millions of applications. So far I installed a train schedule program, VLC video player, a weather forecast program, Japanese input software, and KJV Bible software. Nexus 7 is beyond my expectations! I bought for it an adapter cable so I could attach it to an external USB keyboard, and a WIFI router to carry with me while traveling. When visiting friends I can connect the WIFI router to their Internet modem to get online. And in Japan there are some free WIFI spots. I found two so far.

Yes, as with all electronic communication gadgets there is a risk on privacy. Before I turned the location finder off, Big Brother Google pinpointed exactly where I was!. But hey, what I do and what I have to say I don't mind if anybody and his brother know about it. In fact, I want them to. I wouldn't have made this website if I didn't. I'd rather have the freedom to use tools of communication to get proclaim truth even though it may risk my personal security.

And I say unto you my friends, Be not afraid of them that kill the body, and after that have no more that they can do. — Luke 12:4

Yea, though I walk through the valley of the shadow of death, I will fear no evil: for thou (the Lord Jesus Christ) art with me; thy rod and thy staff they comfort me. – Psalms 23:4

A web article that says exactly what I feel about security and privacy: [Response to Obama's "Can't Have 100% Security, 100% Privacy" Statement](http://www.freedomworks.org/blog/jborowski/response-to-obama%E2%80%99s-%E2%80%9Ccan%E2%80%99t-have-100-security-100-p)

## **[Fight Against Email Scammers](https://www.jamesjpn.net/pc-related/fight-against-email-scammers/)**

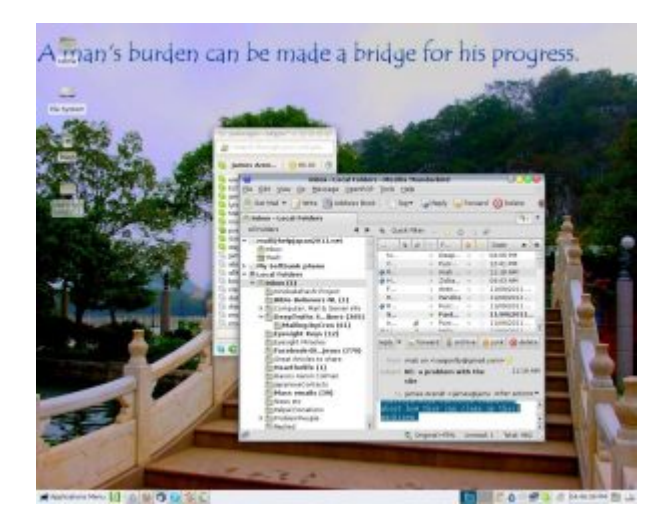

Have you ever received an email from anyone offering you millions of dollars if you would only contact them and work out the details of the transaction? I sure have, scores of times! Here's what came in just today:

Are you alive or dead? The reason for this question is that we received an email from Mr. John Green. He said that you are dead and you have given him Letter of Authorization before you death to claim your funds

Furthermore, we told him that what is holding the transfer of your fund (\$27,000,000.00) is the transfer fee of the sum of \$280 dollars only and that the funds have been approved for transfer in your favor and we asked him to call back on Monday, so we can confirm from you first. Are you aware of this?

I used to delete emails such as these, but **now I report them** first before deleting! I learned how to report them from [www.fraudaid.com](http://www.fraudaid.com/index.htm) Every time I get an email offering me millions of bucks, I first copy the header information of the suspicious email, click on the forward email button, paste the header information of the suspicious email into the start of the message, and send it to  $\mathbf{X}$ .

Today I wrote them the following:

Dear Scam Reports,

This is the 64th scam email that I am forwarding to you. Any

progress catching these guys?

The reply:

James,

Many submitters have been responsible (via reports) for the apprehension and arrest of scammers. Over the years, we've amassed over 40 arrests and 4+ extraditions.

You've sent 4 which we appreciate. Some submitters that have been with us for a while have submitted hundreds. It's a numbers game, so keep submitting. This particular scammer is using Verizon from Los Angeles.

We appreciate your assistance.

## **[Fixing LDXE Shutdown Menu after](https://www.jamesjpn.net/pc-related/fixing-ldxe-shutdown-menu-after-upgrading-from-fedora-17-to-18/) [Upgrading from Fedora 17 to 18](https://www.jamesjpn.net/pc-related/fixing-ldxe-shutdown-menu-after-upgrading-from-fedora-17-to-18/)**

Following instructions from https://fedoraproject.org/wiki/Upgrading Fedora using yum

I used yum to update from Fedora 17 to 18

su -c 'yum update yum' su -c 'yum clean all' su -c 'yum –releasever=18 –disableplugin=presto distro-sync' su -c 'rpm –rebuilddb'

But afterward my LDXE Desktop was slower to start and displayed an error message:

Error initializing authority: Error calling StartServiceByName for org.freedesktop.PolicyKit1: GDBus.Error:org.freedesktop.DBus.Error.TimedOut:

Moreover, the shutdown menu showed only Logout and Cancel. It was missing the first 4 menu items including Shutdown and Reboot.

I fixed it by re-installing Policy kit…

# yum reinstall polkit\\* upower # reboot

…thanks to advice from http://www.mail-archive.com/test@lists.fedoraproject.org/msg20483.html

This may not be an LDXE problem, but a Fedora upgrade via Yum problem.

I just learned now it is indeed a bug when using Yum to update from Fedora 17 to 18. Ref: https://bugzilla.redhat.com/show\_bug.cgi?format=multiple&id=841451

# **[Helping friends migrate from Windows](https://www.jamesjpn.net/pc-related/helping-a-friend-migrate-from-windows-to-linux/) [to Linux](https://www.jamesjpn.net/pc-related/helping-a-friend-migrate-from-windows-to-linux/)**

- [Linux for Beginners](https://www.jamesjpn.net/linux-for-beginners/)
- [Why I switched from Windows to Linux](https://www.jamesjpn.net/linux-for-beginners/why-i-switched-from-windows-to-linux/)
- [Linux compared to Windows](https://www.jamesjpn.net/linux-for-beginners/linux-compared-to-windows/)
- [Is Linux for you?](https://www.jamesjpn.net/linux-for-beginners/is-linux-for-you/)
- [Can Linux get infected by viruses?](https://www.jamesjpn.net/linux-for-beginners/can-linux-get-infected-by-viruses/)
- [Things I like about Linux](https://www.jamesjpn.net/linux-for-beginners/things-i-like-about-linux/)
- [Command line work in Linux](https://www.jamesjpn.net/linux-for-beginners/command-line-work-in-linux/)

On January 5th and the 16th, I transformed 2 messed up Windows XP PCs into fast and stable Linux machines. On the first one, I installed Fedora 16, and the second, the latest Linus Mint 14 "Nadia." In both cases I backed up the friend's documents to another media, installed Linux, and restored all the documents and Desktop files to the newly created home user partition.

#### $\pmb{\times}$

My Fedora 18 KDE desktop screen with cool widgets: An analog clock , a weather widget, slideshow of photos in my Pictures album, world time display, and a calculator.

A local friend's Windows XP PC became unstable to the point it would not boot up anymore. The Windows XP Logo would appear but a few seconds later the boot process halted with a black screen. Is the problem system file corruption? Of is is hardware failure?

To test for hardware failure, I took a Fedora Linux Live CD, put it in the CD Rom drive, and booted up my friend's machine with it. It booted fine. I showed my friend there was nothing wrong with the hardware of his PC. Mozilla Firefox worked well. He was able to log into his Facebook account and browse

through it without the PC hanging up as it did before. We saw that the Linux file manager was able to read all his documents on the Windows NTFS partition.

I told him, "You have two choices: You can buy a new PC with Windows and I'll restore your documents to it. Or you can let me install Linux on your PC and I'll teach you how to use it to view and edit your documents. As you already see, you have no problem in accessing the Internet in Linux. Mozilla Firefox in Linux looks and works just the same as it does in Windows. There may be some of your favorite Windows applications we can run using Wine, and I can show you good and easy to use Linux applications to replace those Windows applications that do not run well well in Wine."

My friend was desperate to use his PC again because he wanted to use it to print out his New Year cards. "Let's go for installing Linux for now," he replied, "If I can't use it to do all I need to do, I'll buy a new PC."

To make a long story short, he is happy with his new Linux system. He can do all he did in Windows, even make business cards using Glabels. He can use the Internet without fear of getting zapped by viruses or accidentally installing malware. His PC is now faster without the need of an antivirus program to slow it down, and he has the option to choose from 30,000 plus applications, including educational teaching aids.

The same is true with the second friend who lives in Kyushu — too far for me to visit at this time. He sent me his broken Window XP PC with all the CDs that came with it including the Windows XP installation CD. But because his son scratched off the Windows Product Key label from the side of the PC case, I could not do a repair of his Windows XP installation. I told him that a reformat of his hard disk and installing Linux in it was the only way to fix it.

It worked! He's happy with his new Linux Mint 14 system and can do everything he did before so far except using Itunes. Over the phone and sending him files via email, we were able to even install his Canon printer driver! It's a first for me to help a person convert over to using Linux without my physical presence with the person.

**[Move to Fedora 18 Beta from Linux Mint](https://www.jamesjpn.net/pc-related/move-to-fedora-18-beta-from-linux-mint-debian/) [Debian](https://www.jamesjpn.net/pc-related/move-to-fedora-18-beta-from-linux-mint-debian/)**

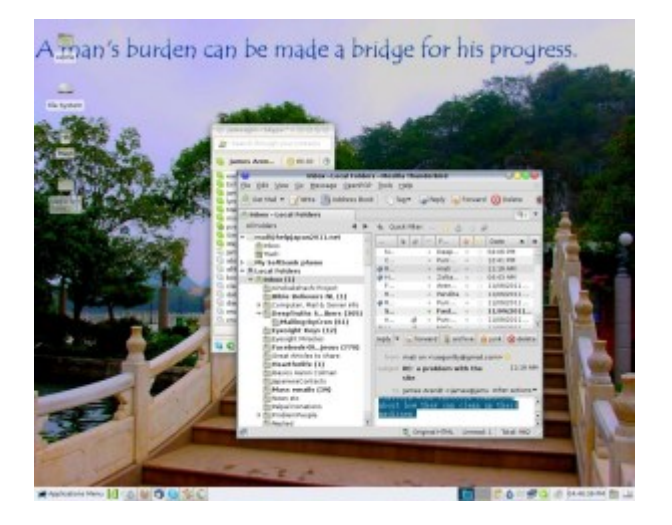

**E**Mell, I'm back again to my beloved Fedora Linux. Fedora 18 Beta was not easy to install but is working fine after a few hours of tweaking. I started with LXDE as my default desktop environment. LXDE is lacking in some graphic configuration settings, but after logging into Gnome 3 I was able to configure things I could not configure in LXDE. A few days later I installed KDE and now consider it the easiest Linux desktop environment to configure as well as the prettiest with the most eye candy.

 $\pmb{\times}$ 

My KDE Desktop as it looks like on December 21, 2012.

### **Why I left Fedora 17**

- Ibus for Japanese input was slow to start.
- Bluefish could not do Find and Replace. It would find what I entered but not replace them with what I wanted.

These have been fixed in Fedora 18!

### **Why I left Linux Mint Debian**

- Wine and Windows applications in Wine loaded exceedingly slow, maybe 5 seconds or more. Wine and Windows applications in Wine in Fedora loads much faster, less than a second! I only run a couple Windows programs with Wine. I need these programs because there is no comparable Linux application for them.
- PulseAudio Server seemed to be buggy. Music and sounds would always start scratchy.

I wasn't able to install Fedora 18 beta from a DVD, The installation ended in error message of, "Error checking storage configuration." I had to do a clean install of Fedora 17 and then up upgrade from the command line:

```
su -c 'yum update yum'
su -c 'yum clean all'
su -c 'rpm –import https://fedoraproject.org/static/DE7F38BD.txt
```
su -c 'yum --releasever=18 --disableplugin=presto distro-sync'

**Note:** If you use RPMFusion, you should also import its key for Fedora 18 before you upgrade or you will end up with an error message.

### **Preferred Desktop Environment**

I switched to the KDE Desktop from Dec. 13 and like it better than ever. I think KDE is the easiest of all the desktop environments to tweak. Apparently Linus Torvalds agrees with me because he too switched to KDE from XFCE.

I never liked XFCE and used LXDE which I recommend for PCs with low resources.

I loved Gnome 2 but the Gnome developers thought they knew better than the users and gave us the hard to use Gnome 3.

Mate Desktop which is supposed to be a replacement for Gnome 2 still seems buggy. If any of you Mate Desktop users recommend it and had success in configuring it to what you like, please tell write your comments about it below. Thank you.

**March 28 UPDATE:** I'm sorry to say though it's been weeks since Fedora 18 has been released, I'm still finding issues with it. Sometimes the default audio device is not found during startup. I've never had this problem with previous versions before. It occurs randomly. A reboot often fixes this problem. Once I had a yum update problem and it took me days to figure out how to fix it. KDE Desktop now locks up after startup so I am back to LXDE (which I like because it's fast). So unless you are a geek and like to figure out technical problems, you might give Fedora 18 a pass. The latest Linux Mint (not the Debian spin) seems promising.

## **[Move from Fedora 17 to Linux Mint](https://www.jamesjpn.net/pc-related/move-from-fedora-17-to-linux-mint-debian/) [Debian](https://www.jamesjpn.net/pc-related/move-from-fedora-17-to-linux-mint-debian/)**

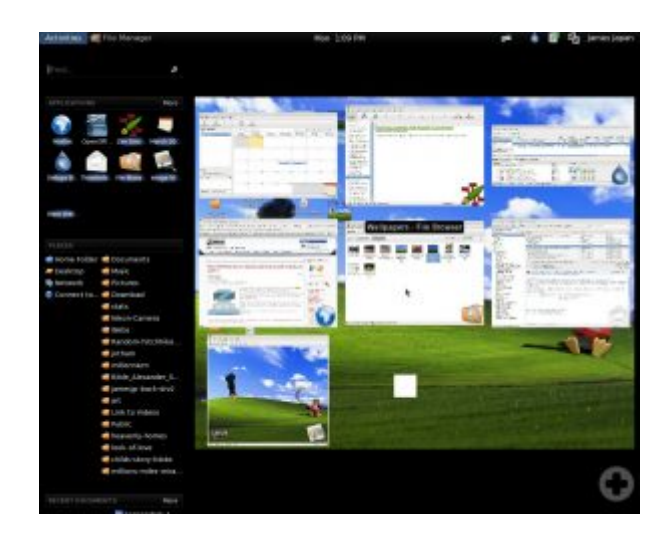

```
\pmb{\times}
```
My desktop screen using LXDE with Linux Mint Debian

I may be leaving Fedora Linux for good this time. Fedora 17's added "features" were not a plus for me. Moreover, things that worked fine before became quirky. For example, switching to Japanese input using Ibus required me to press Ctrl + Space 3 or 4 times to make it work. Linux Mint Debian works instantly and gives me the added feature of merely pressing the Hankaku key (on Japanese keyboards).

All the apps I used in Fedora work fine. Wine takes a bit longer to load and the display font was incorrect immediately after installation, but after running from Terminal:

sudo apt-get install ttf-liberation

Wine works great! The Windows text to voice application, Text Aloud works fine, and it recognizes AT&T Natural Voices!

The default Mate Desktop Environment loaded unusually slow so I installed LXDE and am using it instead. Though LXDE as a few less features than Mate, it's more responsive. And it has one feature Mate doesn't have: LXDE aligns desktop icons automatically next to each other after deleting an icon.

Though I could install Dansguardian in Fedora 17, I couldn't figure out how to get it to filter. The tutorial I wrote on <http://linux.jamesjpn.com/how-to/dansguardian-install.html> didn't work for Fedora 17. Using a tutorial on [http://www.howtoforge.com/dansguardian-content-filtering-with-transparent-pro](http://www.howtoforge.com/dansguardian-content-filtering-with-transparent-proxy-on-ubuntu-9.10-karmic) [xy-on-ubuntu-9.10-karmic](http://www.howtoforge.com/dansguardian-content-filtering-with-transparent-proxy-on-ubuntu-9.10-karmic) works on Linux Mint Debian! There was only one command that I had to modify on that tutorial. It was:

rather than just

sudo update-rc.d tproxy